# IDEXX Reference Laboratories and IDEXX In-House Laboratories

This guide explains the setup and work flow used to create a test order and to view test results from IDEXX Reference Laboratories and from IDEXX in-house laboratories.

Important: This document applies to DVMAX\* software version 8.6 or later. Some features may have changed from previous versions. Refer to additional online resources at [dvmax.com](http://www.dvmax.com).

### Link DVMAX test codes to IDEXX test codes

- 1. Go to Section > General Management.
- 2. On the Utilities tab, select Requisitions Setup Wizard and click OK.
- 3. Select the Billing Codes tab.
- 4. From the Provider drop-down list:
	- For IDEXX Reference Laboratories, select IDEXX, enter the logon credentials, and click Update Codes.
	- For IDEXX VetLab\* Station, select VetLab, and click Update Codes.
- 5. Double-click the DVMAX\* bill item you want to link to an IDEXX code. The Select Requisition Code window opens.
- 6. Highlight the IDEXX test code and click Select.

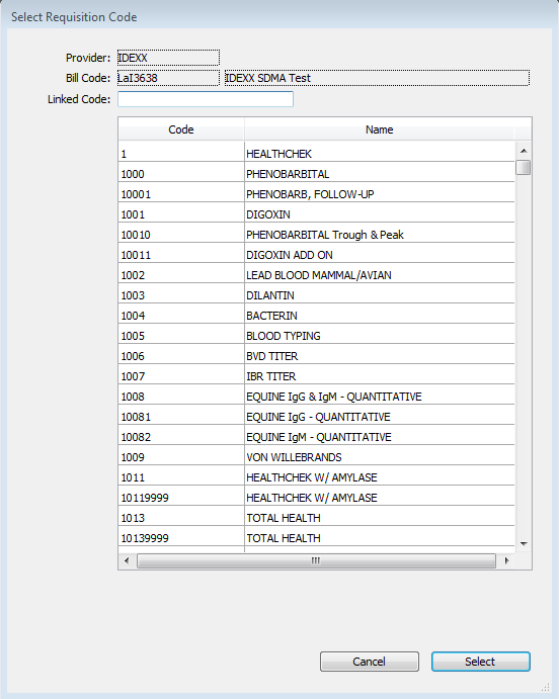

The code is added to the Billing Codes tab.

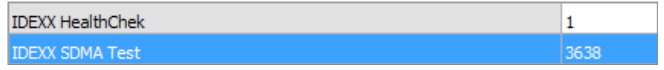

- 7. Repeat steps 4–6 to assign other codes.
- 8. Click Close.

## Set staff client record

- 1. Open the employee's client record, and then select the Finances tab.
- 2. In Other Information, select the Staff Client Record check box.

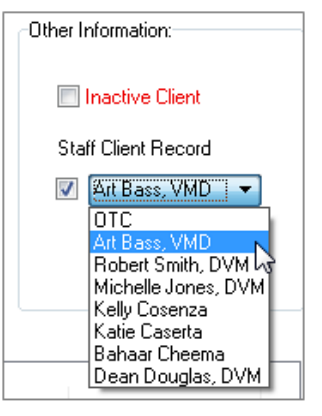

3. From the drop-down list, select the corresponding staff record, and then click OK.

Tip: Make sure the staff record is set to Doctor if applicable.

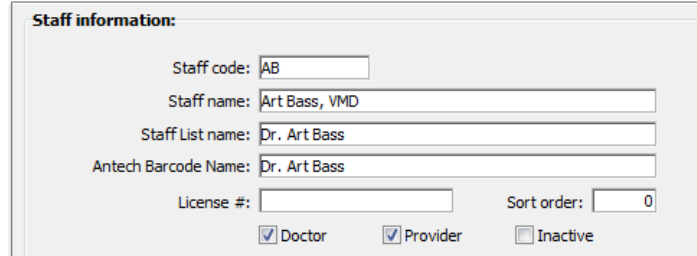

### Order a test

- 1. Open the patient record, select the **History** tab, and then select a provider.
- 2. Click New MRE. The Add New Medical Record Entry window opens.

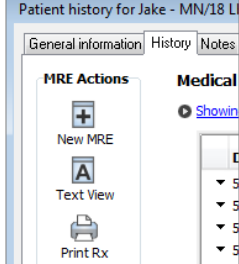

3. Enter the DVMAX test code in the Code: box.

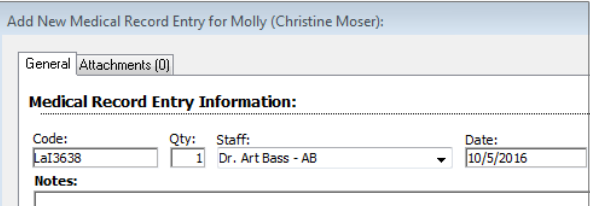

Tip: You can also enter a test description, and then select from a list of matching tests.

4. Click OK or click OK & New MRE to add another test. Each test request is added to the History window. A Lab Requisitions pop-up window opens.

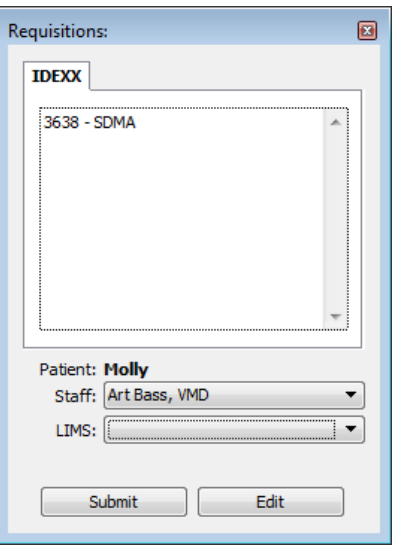

#### 5. Click Submit.

For reference laboratory tests, the requisition is printed at your DVMAX printer.

For in-house tests, the order is sent to the IDEXX VetLab Station.

### Set up your system to download test results

Ensure your system can receive results from your IDEXX VetLab Station and can download results from VetConnect PLUS services.

- 1. Go to File > Preferences, and then select the Lab Results Setup tab.
- 2. To set up your IDEXX in-house laboratory:
	- a. Click Set Analyzer.

b. From the Analyzer drop-down list, select IDEXX VetLab Station Network, and then click Select.

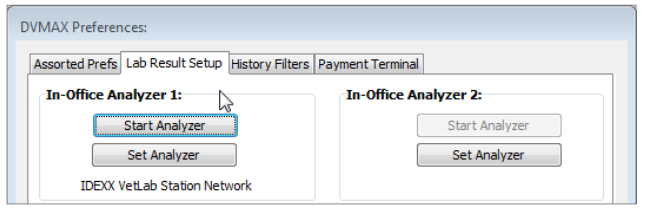

3. To set up IDEXX Reference Laboratories, under IDEXX Configuration:

a. Select Use VC4 Lab Services and Check for Results.

b. Enter your IDEXX Reference Laboratories credential.

Tip: If you're unsure of your credentials, call IDEXX Reference Laboratories Support at 1-888-433-9987.

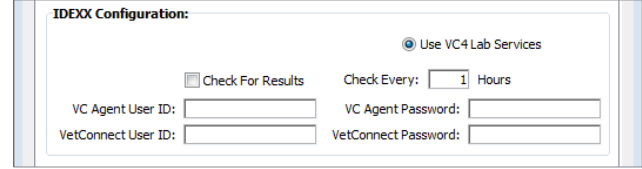

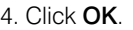

# View results in the patient record using VetConnect PLUS

If you receive results from an IDEXX in-house laboratory or from IDEXX Reference Laboratories, you have access to VetConnect\* PLUS to view, trend, and communicate your diagnostic results.

- 1. In the DVMAX software, open the patient record, select the History tab, and then select a provider.
- 2. On the left, click VCPlus.

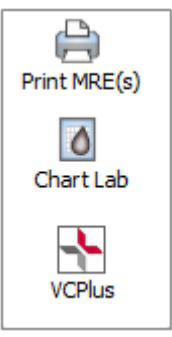

The VetConnect PLUS module displays the most recent results for the patient.

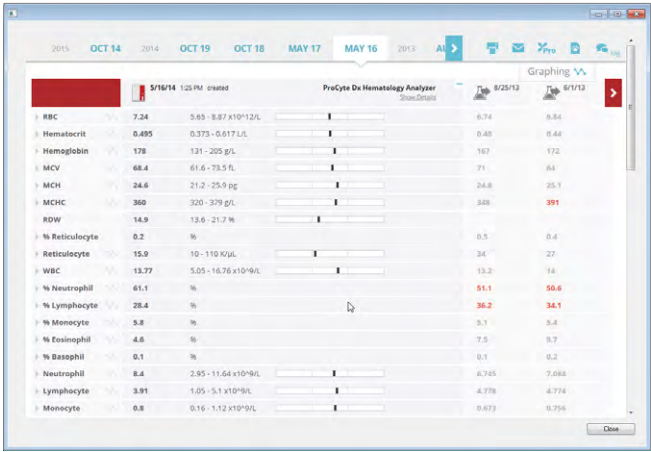

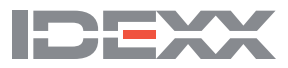